## **Online Tutoring**

- 1) Go to<https://success.eku.edu/register/ssclanding>
- 2) In the drop down box "Choose a Service" click on "tutoring".

## **Your One-Stop for Success!**

The Student Success Center is designed to servess a one-stop-shop where students can get assistance with an array of areas like course work, financial aid, study skills, choosing a major, course registration, stress management, and much more.

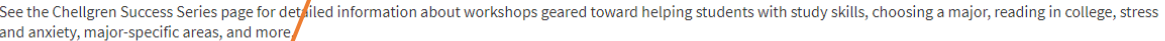

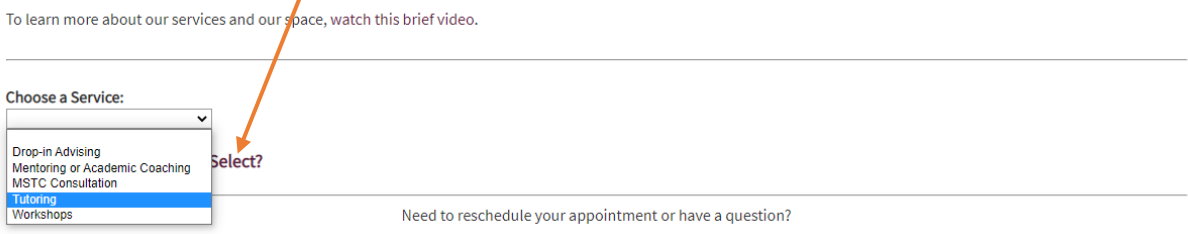

3) In the drop down box "Available Tutoring Centers" choose Math and Stats Tutoring Center".

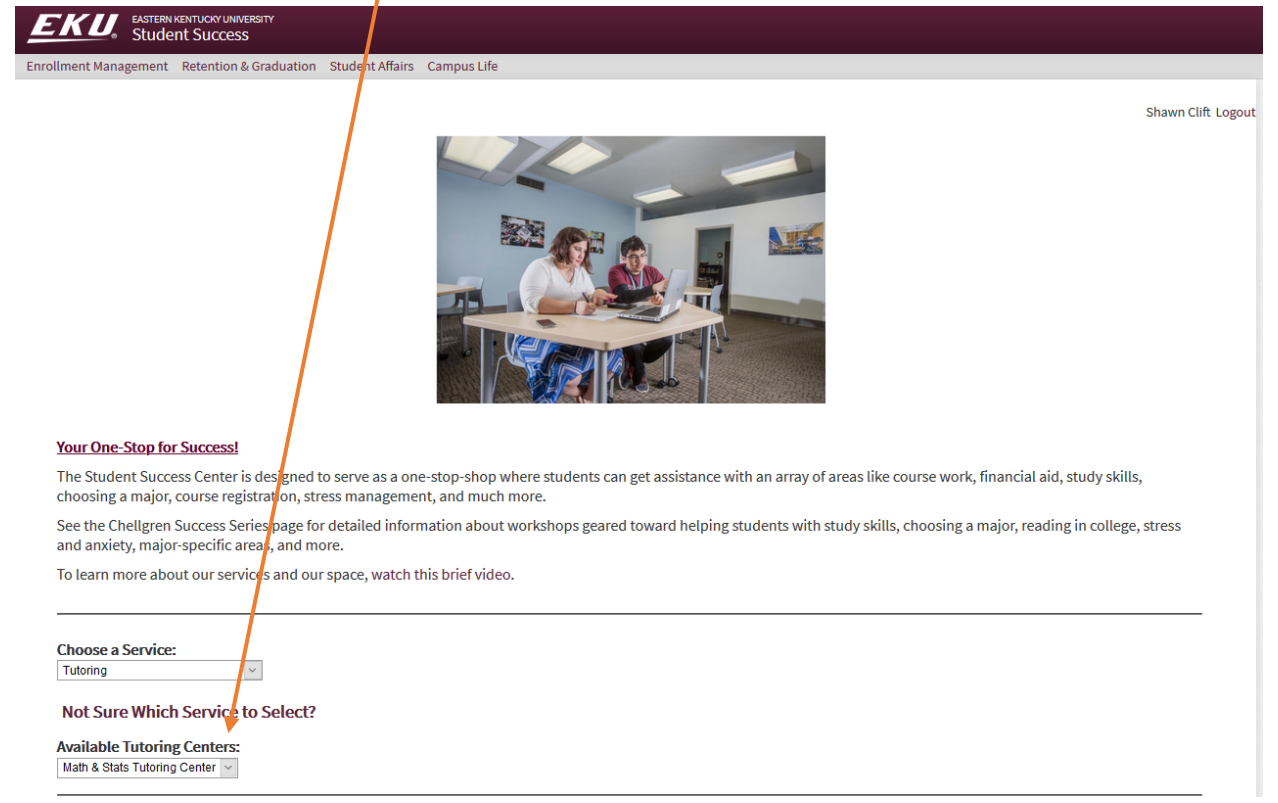

4) Click on "Scheduled Virtual Appointment" at the bottom of the page.

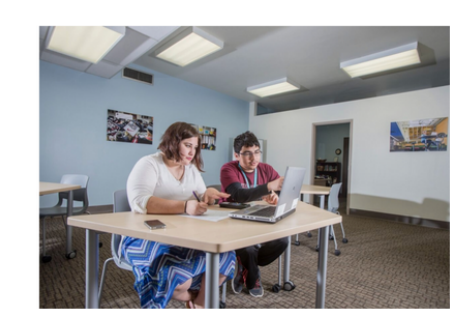

## **Your One-Stop for Success!**

The Student Success Center is designed to serve as a one-stop-shop where students can get assistance with an array of areas like course work, financial aid, study skills, choosing a major, course registration, stress manag

See the Chellgren Success Series page for detailed information about workshops geared toward helping students with study skills, choosing a major, reading in college, stress and anxiety, major-specific areas, and more.

To learn more about our services and our space, watch this brief video.

 $\sim$ 

**Choose a Service:** Tutoring

Not Sure Which Service to Select?

**Available Tutoring Centers:** Math & Stats Tutoring Center  $\|\cdot\|$ 

**Math and Statistics Tutoring Center!** 

Wallace Building, Kit Carson Drive, Richmond, Madison County, Kentucky, 40475, United States of America The Math and Statistics Center in located in Wallace 342.

If you need assistance with a course, preparing for an exam, working out a study plan, or other assistance with your classes, EKU has resources to help!<br>Excellest math tutoring assistance for all of your math needs.

Scheduled Center Appointment Scheduled Virtual Appointment

Shawn Clif

5) Choose the course you need assistance with from the "Course"

drop down box. A list of tutors who can assist you with that class will appear along with their schedules. Any MSTC tutor can help with MAT 114 or lower numbered course. IF the course you need assistance with is numbered higher than 114 make note of which tutor or tutors you want to see.

Instructions for scheduling your appointment:

1) Please select your course to view the Tutors who can assist you.

2) Once you see the availability of the Tutor that fits your course selection, click the corresponding day of the week on the calendar to the right.

The available session time(s) will populate once you click a date.

3) Please select a tutoring session with the Tutor that fits your needs.

**Course: MAT 234**  $\checkmark$ 

.

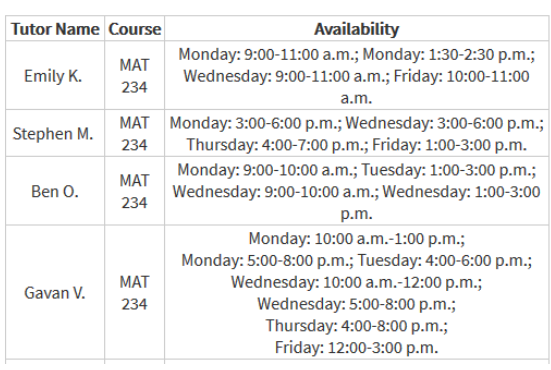

6) On the calendar to the right at bottom you should see days highlighted in Green if there are any available appointment. Click on the day you would like (if you are looking for a specific tutor check their schedule above to see what days and times they are available) and a list of available appointments show up.

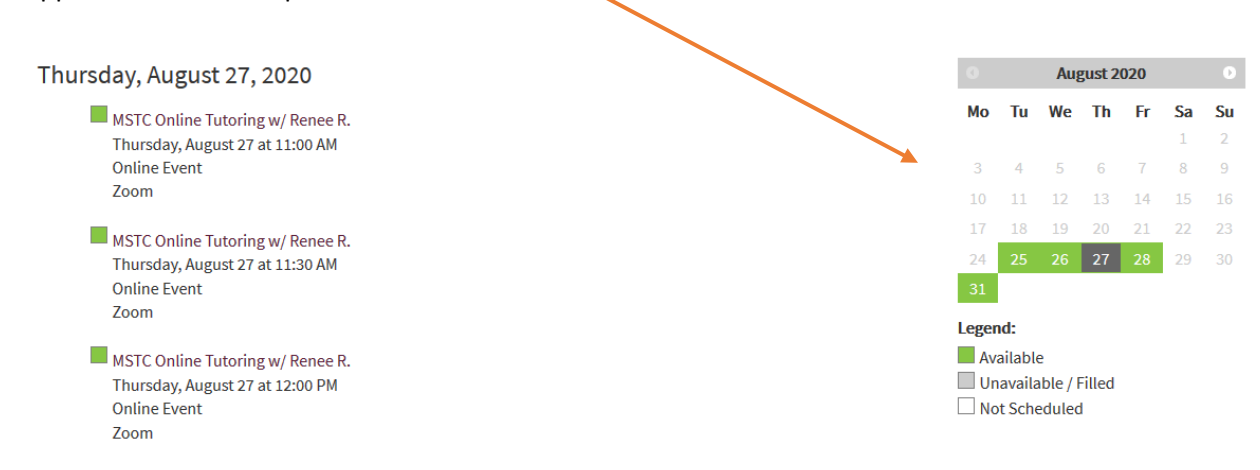

7) Click on the one you want. Each are 30 minutes long, if you need more time you will need to schedule them back to back. Please limit to one hour per day

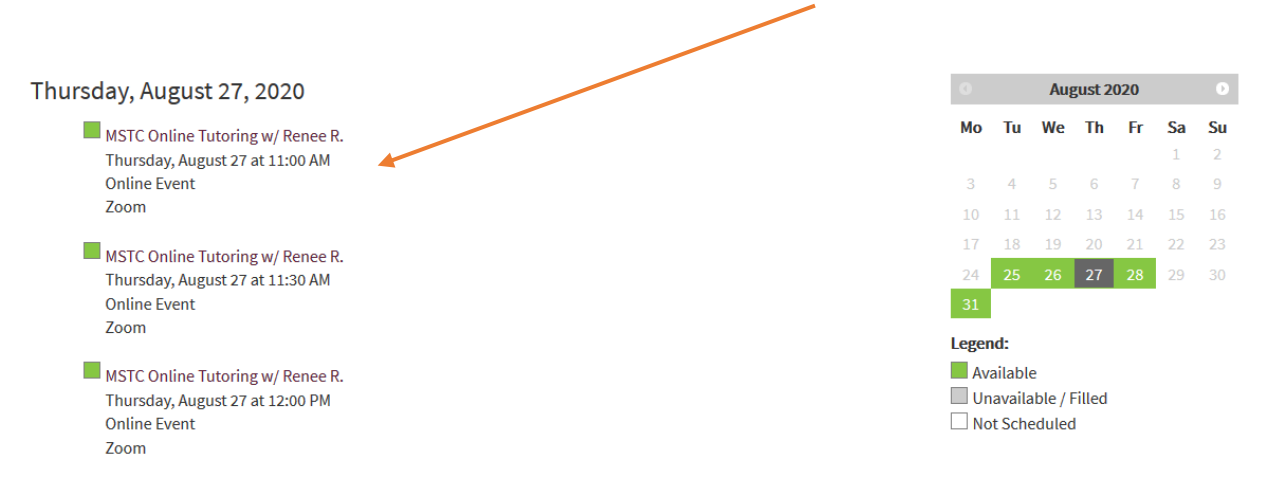

- 8) Once you select your appointment you will need to login with your EKU credentials.
- 9) On the next page compare the course the tutor is available for to the one you need to double check. If the course is listed click yes, if not click no. If no then go back to step 5. If yes fill in the form if it is not auto populated. The subject will be MAT or STA (pick from the drop down" and then type in the course number (112A or whatever the course is)
- 10) Click Submit

You should receive an email confirmation. 2 hours before the appointment ( or less if you make it less than two hours in advance) you will receive a reminder with a zoom link in it. The link will become active at the time of the appointment). Just click that link and the tutor will meet you in the meeting room.